**adad95 – Gutscheinstammdaten** Ausgabe:09.01.2024

**Gutscheinstammdaten:**

# [Verkauf](Gutscheinverkauf.pdf) angelegt werden.

Im Menüpunkt **Mitglieder**→**Gutscheine**→**Gutscheinstammdaten** können Gutscheine für den

**Der Maskenaufbau oben:**

Der obere Teil der Maske Gutscheinstammdaten ist als Liste aufgebaut und dient dem Auffinden eines gewünschten Gutscheins. Es kann in allen Spalten gesucht, sortiert und gefiltert werden.

### **Gutschein suchen:**

Klicken Sie in der Auswahlliste in die Spalte in dem sich der Suchbegriff befindet und geben dann den gesuchten Begriff ein.

**Beispiel 1:** Sie suchen einen Gutschein für eine Hot-Stone-Massage. Klicken Sie UNTER die Spaltenüberschrift Bezeichnung und geben Sie Hot-Stone ein.

**Beispiel 2:** Sie suchen einen Gutschein für 30 Euro. Aktivieren Sie mit **[STRG+F]** die Volltextsuche / Filter und geben 30 ein.

Eine ausführliche Beschreibung der Such- Sortier- und Filterfunktion finden Sie in der [Hilfe Listenhandling.](Listenhandling.pdf)

### **Der Maskenaufbau unten:**

Ridler Datentechnik

D-83024 Rosenheim Prinzregentenstr. 94

Hotline für Vertragskunden Tel: (08031) 28 60 12 von 9-12 Uhr

Im unteren Teil der Gutscheinstammdaten erfolgt das Erfassen und Bearbeiten von Gutscheinen. Der linke Bereich ist statisch. Dieser zeigt die Gutscheindaten:

**Gutscheinnummer:** Die Nummer des Gutscheins. Wird ein Barcodescanner verwendet, so kann die ISBN-Nummer angegeben werden.

**Bezeichnung:** Der Name des Gutscheins und eine Kurzbezeichnung z.B. **Hot-Stone Massage** Bei bestehendem Datensatz sind die ersten zwei Zeilen gegen versehentliches Ändern geschützt. Zur Änderung klicken Sie auf das Schloßsymbol:

**MwSt. Art:** Gibt die Art der zu verrechnenden Mehrwertsteuer an.

**Verkaufspreis:** Der Verkaufspreis des Gutscheins. Dieser muß nicht zwingend dem Wert des Gutscheins selbst entsprechen.

**Anzahl Einzelleistungen:** Anzahl der Leistungen, die dem Gutschein entspricht, z.B. 20mal Sauna.

**Gültigkeitsdauer:** Anzahl Tage, wie lange der Gutschein gültig ist. Beachten Sie, daß Gutscheine in Deutschland gesetzlich keine Einschränkung bezüglich Gültigkeit haben!

**Verkaufsprovision:** Die Vergütung, welche der Vermittler des Gutscheins erhält.

Hotline ohne Vertrag Tel: 09001-55 66 89 (2,00 €/min) oder außerhalb der Hotlinezeiten

**Archiviert:** Ist die Option archiviert markiert, erscheint der Gutschein nicht mehr in der Auswahlliste, kann aber durch Deaktivierung jederzeit wieder sichtbar gemacht werden.

# ung Gutscheinbild  $\overline{a}$ ÷., **Feld**  $\overline{100}$   $\overline{4}$  Tage

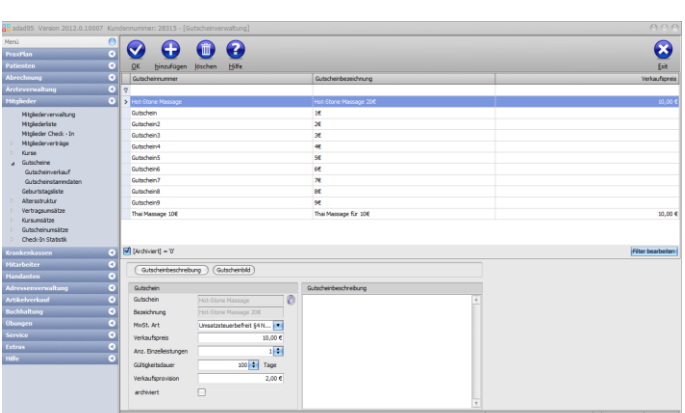

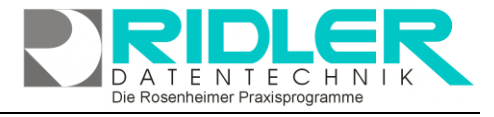

adad95

Die Rosenheimer Praxisprogramme - bewährt seit 1987

# **adad95 – Gutscheinstammdaten**

**Gutschein anlegen:**

**Gutschein speichern:**

ohne weitere Nachfrage.

Ausgabe:09.01.2024

## **Gutscheinbeschreibung:**

Gutscheinbeschreibung

Hier kann eine erweiterte Gutscheinbeschreibung festgelegt werden.

Gutscheinbild

Der Bereich rechts unten wird über dieses Menü geschaltet:

**Gutscheinbild:**

Hier kann ein beliebiges Bild im JPG, GIF oder BMP Format hinterlegt werden. Mit **Rechtsklick** im Fenster öffnet sich ein Windowsdialog. Hier gibt es nun folgende Möglichkeiten:

- **1. Bild hochladen:** Lädt ein ausgewähltes Bild in adad95.
- **2. Bild löschen:** Löscht ein bereits hochgeladenes Bild aus adad95
- **3. Zoomen:** Das Bild kann vergrößert, verkleinert, in Originalgröße angezeigt oder auf passende Fenstergröße skaliert werden. Alternativ kann auch durch Drehen des Mausrads gezoomt werden.
- **4. [Bild einscannen:](BilderScannen.pdf)** Ein Bild kann, soweit ein installierter Scanner verfügbar ist, eingescannt werden. TWAIN - kompatible Kameras werden auch unterstützt.
- **5. Bild bearbeiten:** durch die Symbole über dem Bilderrahmen kann das Bild geschnitten (Scherensymbol), gedreht (linkes / rechtes Pfeilsymbol) oder gedruckt (Druckersymbol) werden.

Klick auf die Schaltfläche **Hinzufügen** leert die Maske und startet die Neuanlage.

Klick auf die Schaltfläche **OK** speichert erfaßte oder geänderte Daten

**Hinweis:** Falls Angaben geändert wurden und diese noch nicht gespeichert sind, erkennt dies adad95 und empfiehlt das Speichern.

**Weitere relevante Dokumente:**

[Zurück zum Inhaltsverzeichnis](HilfeAufrufen.pdf) **[Listenhandling](Listenhandling.pdf) [Mitgliederverwaltung](Mitgliederverwaltung.pdf) [Gutscheinverkauf](Gutscheinverkauf.pdf)** 

**Ihre Notizen:**

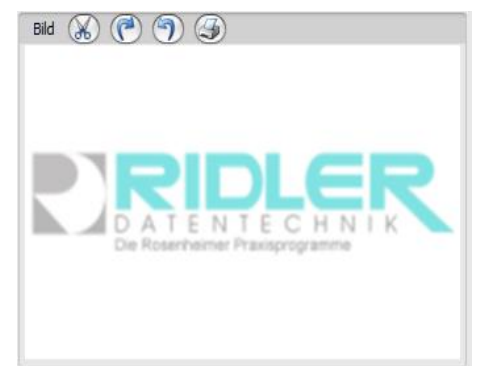

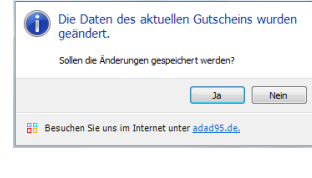

OO Wollen Sie den markierten Datensatz<br>OO wirklich löschen?

**88** Besuchen Sie uns im Internet unter adad95.de.

 $3a$  Nein

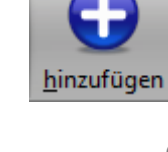

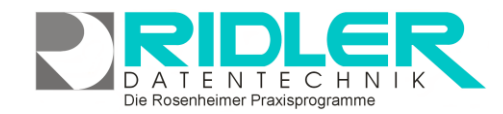

adad95 Gutscheinverwaltung

ad95 Gutscheinverwaltung

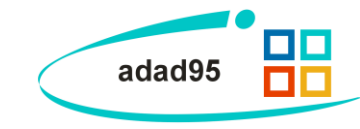

**Gutschein löschen:** Klick auf die Schaltfläche **Löschen** löscht den aktuellen Datensatz.

löschen

IIII